# Введение в DIRECTUM (с чего надо было начинать знакомство)

# **Состав системы DIRECTUM**

- Управление электронными документами.
- Управление деловыми процессами.
- Управление договорами.
- Управление совещаниями.
- Канцелярия.
- Управление взаимодействием с клиентами.

## **Компоненты системы:**

- Предметно-ориентированый инструмент разработки IS-Builder
- Службы файловых хранилищ ( DIRECTUM Storage Services).
- Сервер веб-доступа
- Расширения для SharePoint.
- Сервер репликации
- DIRECTUM OverDoc.
- Технология быстрой идентификации документа DIRECTUM RapID
- Службы ввода документов ( DIRECTUM Capture Services).
- Набор средств интеграции ( DIRECTUM Integration Toolset).

## **Типовые маршруты (ТМ)**

(читайте справку на club.directum.ru)

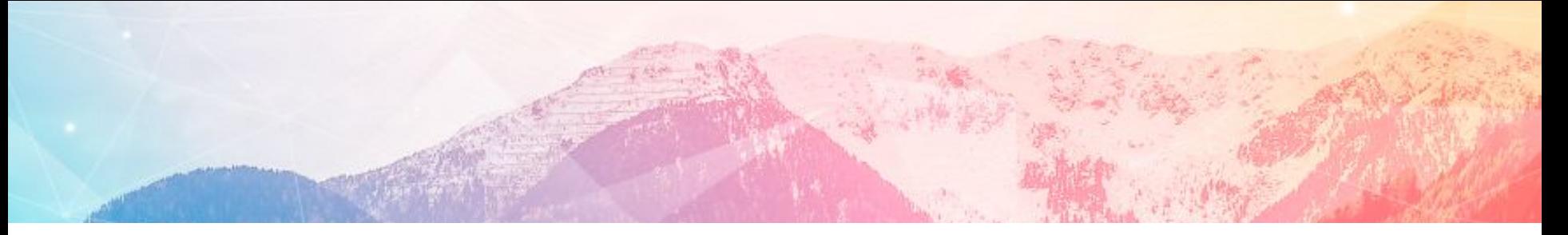

- **• Жесткий типовой маршрут** описания взаимодействий, порядок которых жестко регламентирован стандартами.(Пример: рассмотрение заявлений, оформление командировок или согласование расходов.)
- **• Свободный типовой маршрут** предназначен для описания тех взаимодействий, порядок которых имеет некоторые типовые характеристики, но может меняться по усмотрению сотрудников. Например, решение небольших рабочих вопросов.

## I. Создание типового маршрута

- **• IS-Builder** предметно-ориентированный инструмент для DIRECTUM
- Основные возможности инструмента разработки IS-Builder:
	- разработка состава и структуры данных справочников;
	- встроенный язык программирования ISBL с развитой объектной моделью и богатым набором функций;
	- возможность создания собственных ISBL функций;
	- настройка формы карточек справочников и электронных документов;
	- задание бизнес-логики поведения карточек на основе механизма событий;
	- удобная разработка блоков типовых маршрутов с возможностью их повторного использования и переноса между системами;
	- настройка различных отчетов с использованием Microsoft Excel, Microsoft Word и веб-браузера;

Подготовка к настройке типового маршрута

До начала настройки типового маршрута выполните действия:

1. Выберите тип маршрута: жесткий или свободный. Тип маршрута характеризует назначение маршрута и определяет, какие возможности будут доступны при настройке маршрута

- 2.Определите, какие поля карточки задачи должны заполняться при выборе типового маршрута.
- 3.Выберите блоки, из которых будет составляться схема маршрута.

4.Для жестких типовых маршрутов определите состав параметров маршрута.

5.Определите, какие события нужно обрабатывать в типовом маршруте.

# 2. Определение свойств задачи

При выборе типового маршрута помимо маршрута задачи автоматически могут выполняться действия: •заполнение полей **\*Тема**, **\*Тип прав на задачу** и текста;

- •добавление вложений в задачу;
- •назначение важности задачи;

•установка или снятие флажка **Контроль задачи** и **Уведомления об этапах**.

Для этого при настройке типового маршрута в редакторе схем заполните свойства задачи:

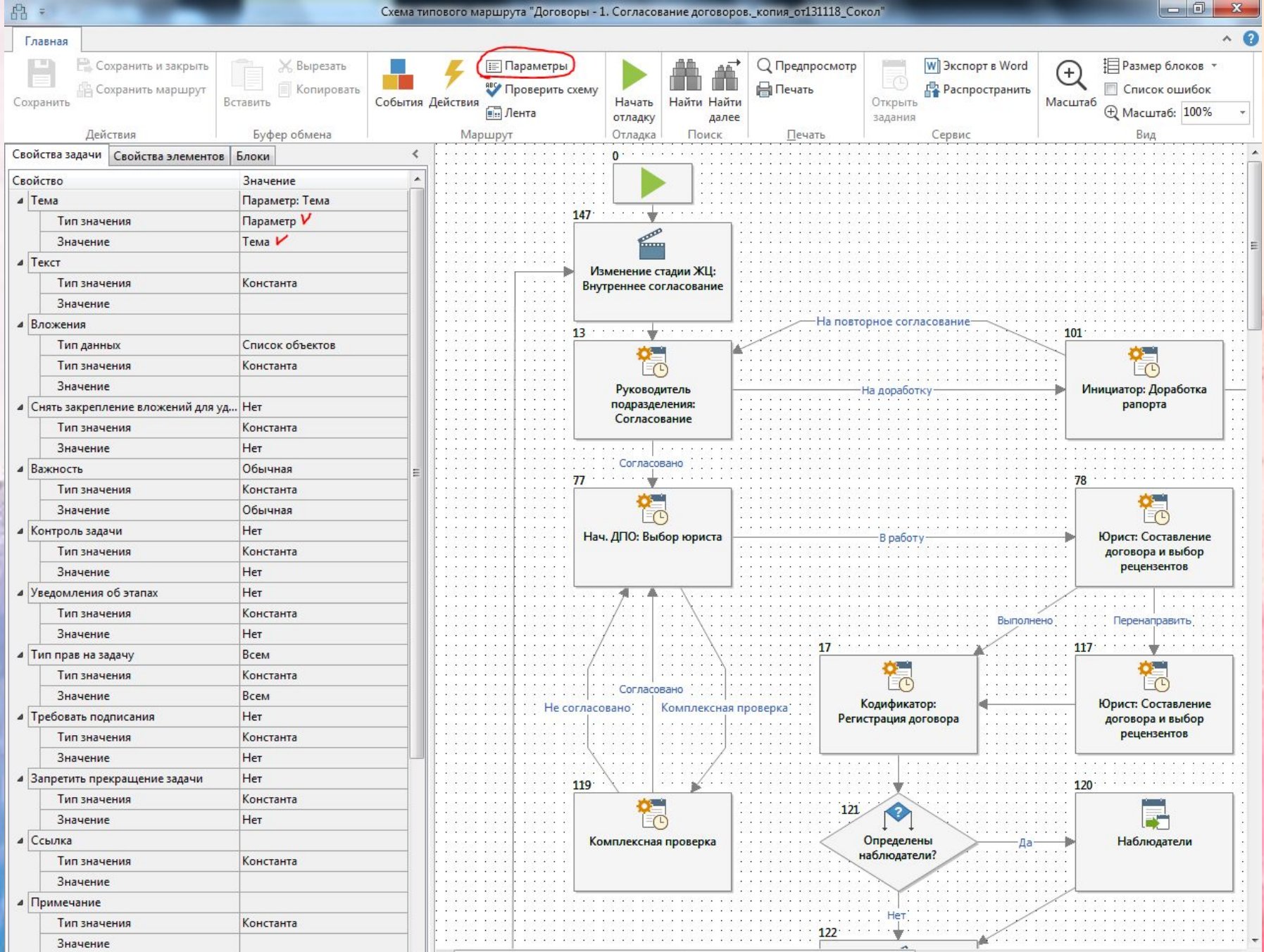

ж

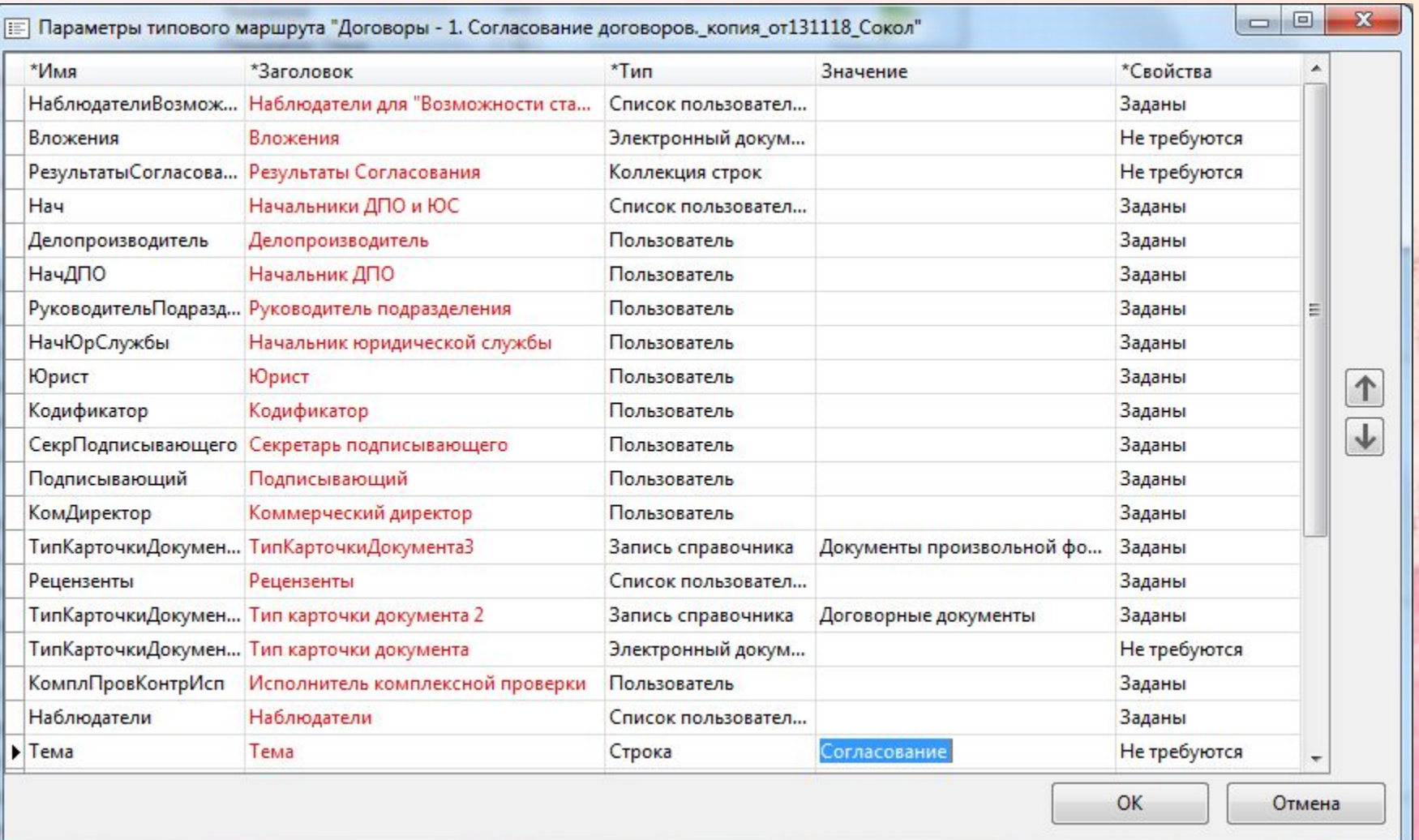

# 3. Выбор блоков для ТМ

- Маршрут задачи при настройке типового маршрута составляется из блоков типовых маршрутов. Состав доступных при настройке блоков зависит от выбранного типа маршрута.
- При настройке жестких типовых маршрутов доступны все базовые и все прикладные блоки.
- При настройке свободных типовых маршрутов доступны только два базовых блока: «Задание» и «Уведомление».

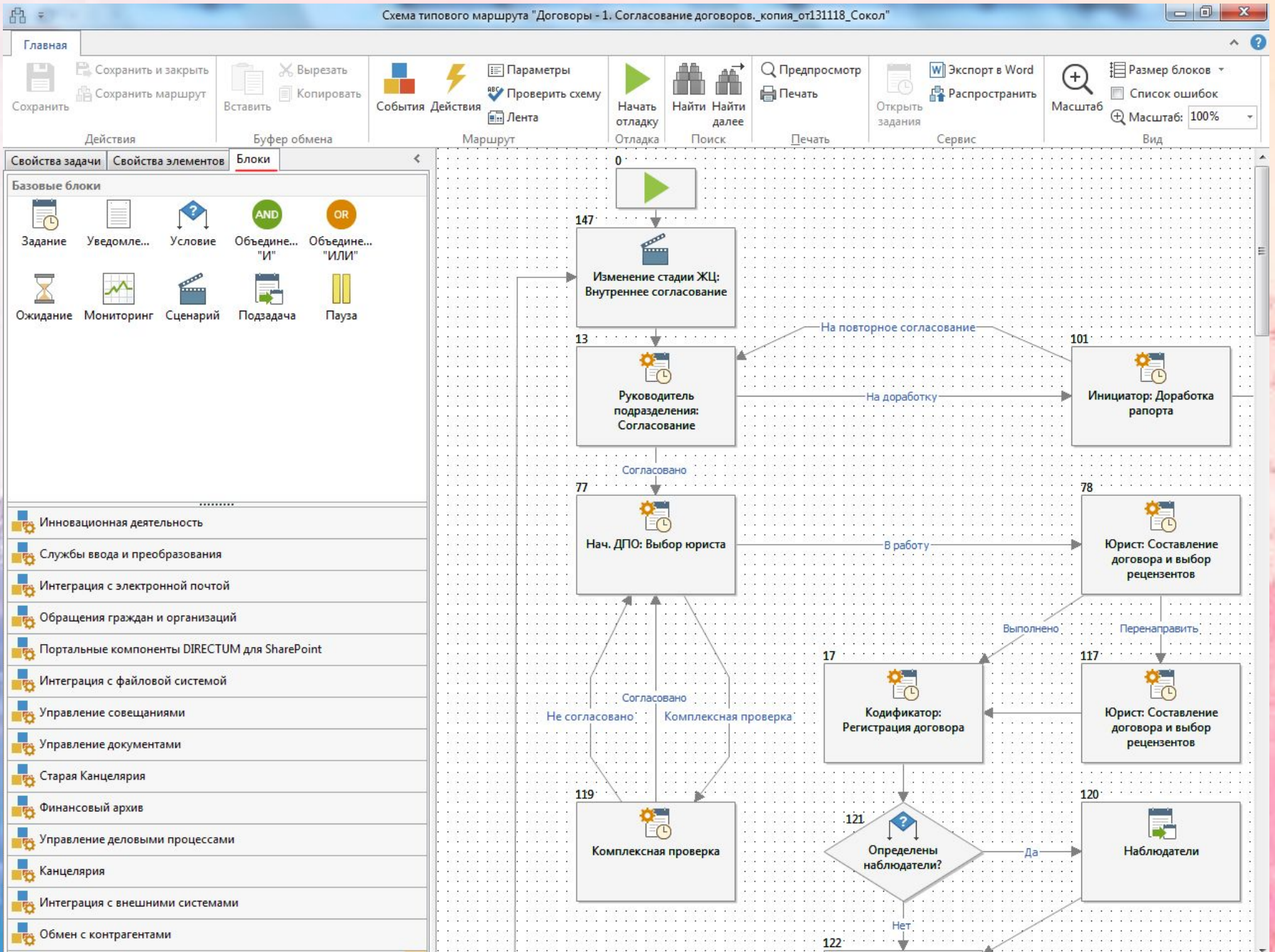

w

п **MONT**  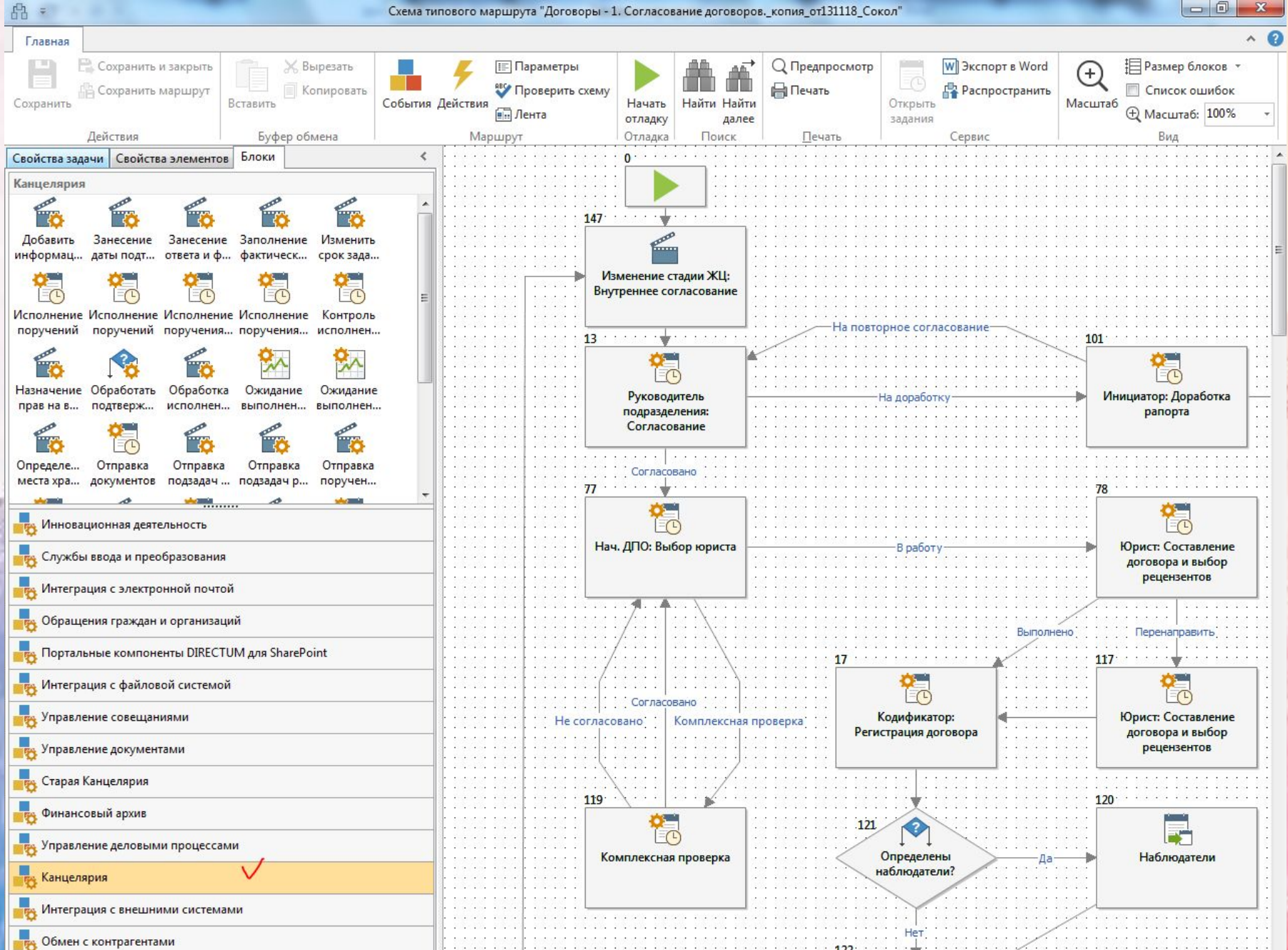

一起海

一、 红豆 社会

### 4. Определение параметров маршрута

В жестких типовых маршрутах можно использовать параметры.

#### **Параметры типового маршрута**

- Типизированные переменные, которые могут быть использованы при задании свойств задачи и свойств блоков схемы. **Значения параметров типового маршрута можно указывать следующим образом:**
- •задавать явно, в списке параметров маршрута;
- •запрашивать у пользователя при выборе типового маршрута и при выполнении заданий, созданных по блокам типа «Задание»;

•заполнять значениями выходных свойств прикладных блоков типовых маршрутов;

•задавать программно в любых вычислениях типового маршрута, например, в событиях блоков или в вычислениях блоков типа «Сценарий» и «Мониторинг».

Для жестких типовых маршрутов, в которых используются статические роли, в карточке справочника **Роли** укажите исполнителей этой роли.

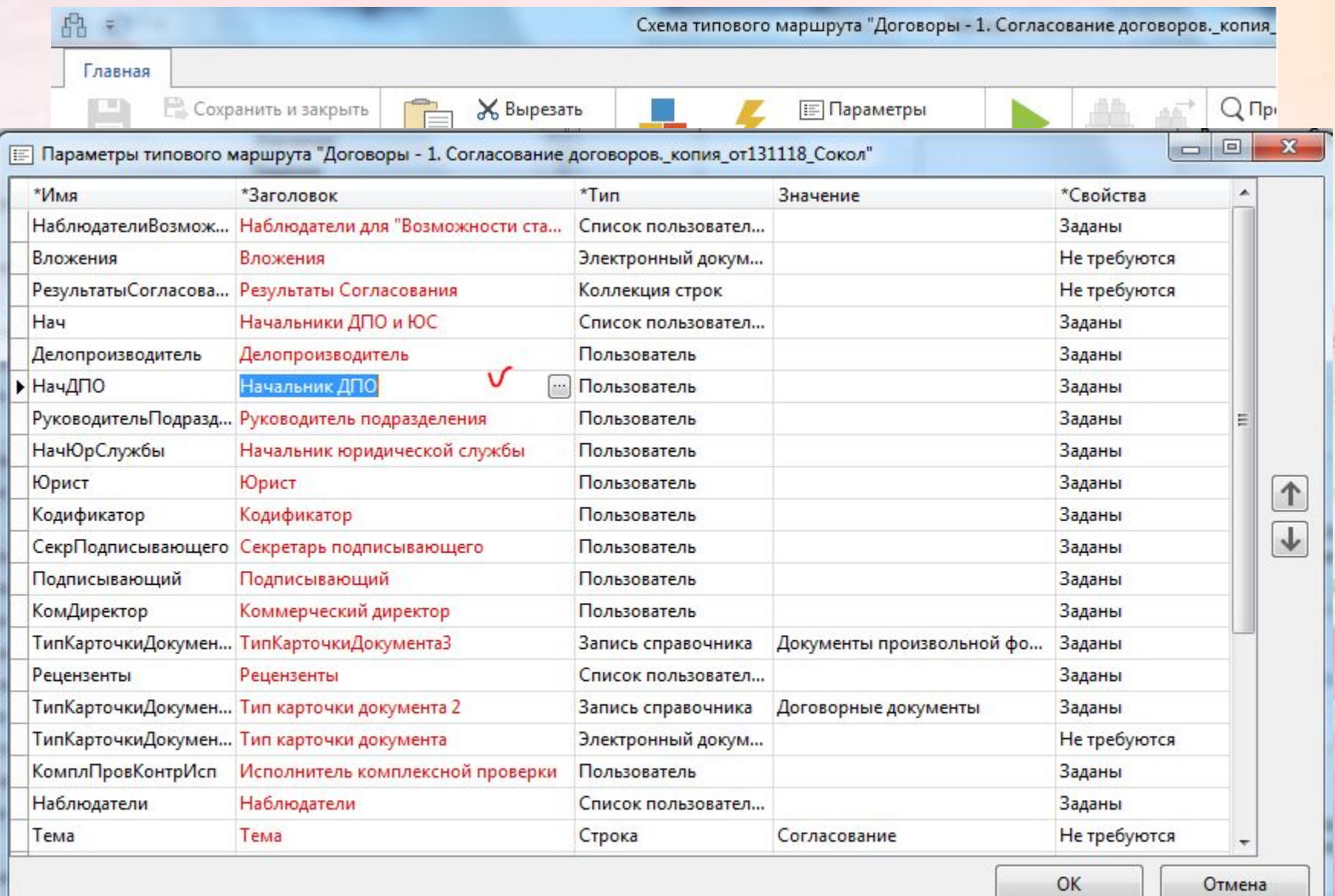

тип карточки документов документы произвольной формы Да

Значение

犅.

 $. . . . .$ 

2. 单元 1

 $\lambda$  and  $\lambda$ 

 $\cdot$  . .  $\cdots$  Отмена

 $\cdots$ 

 $\cdots$ 

46

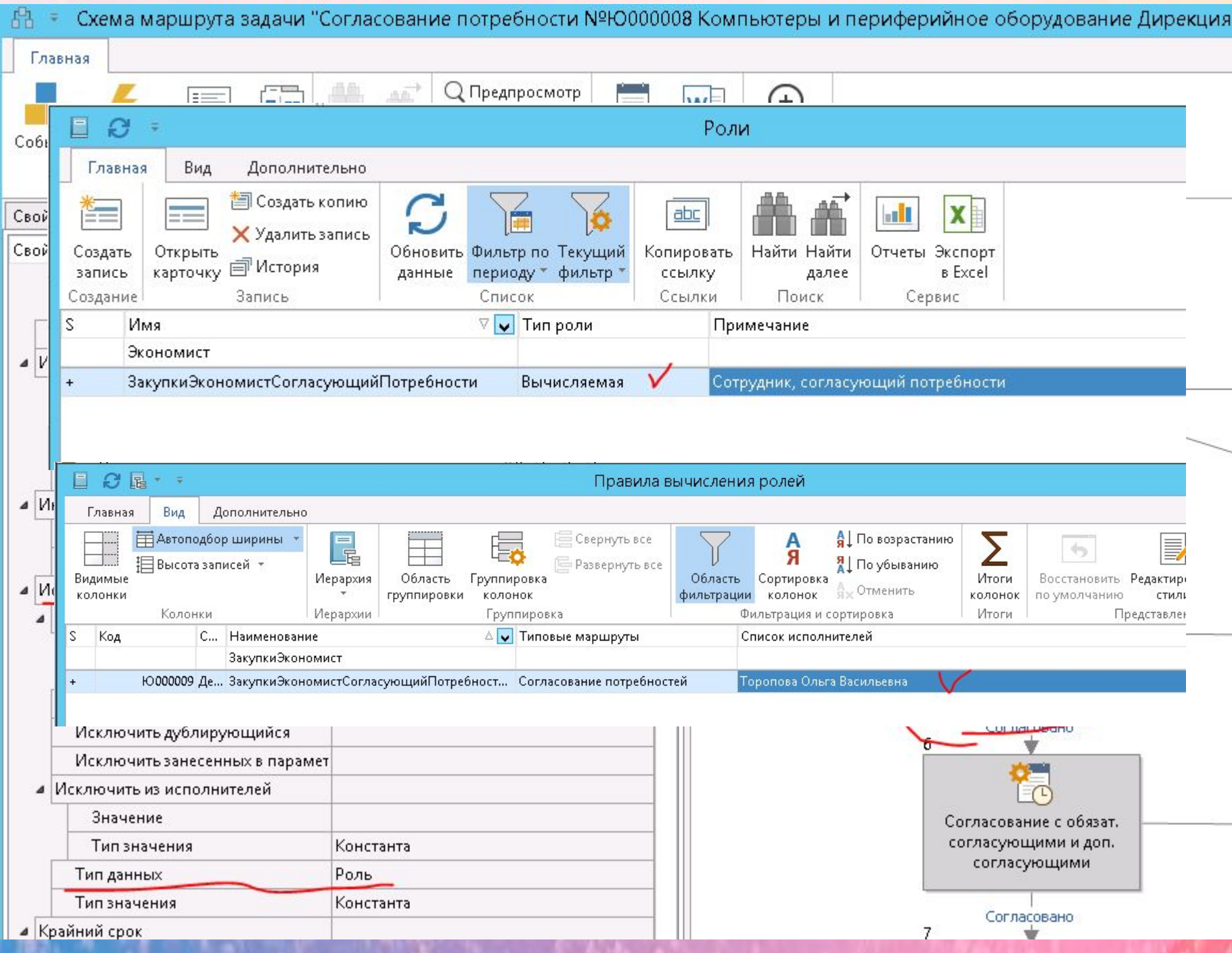

×

Ш

## 5. События маршрута

• При настройке типовых маршрутов можно задать программную обработку событий, связанных с выбором типового маршрута или с выполнением какого-либо блока схемы типового маршрута.

```
Params = Object.WorkflowParams
 1
    ExecutionResult = Job.ExecutionResult.Code
 \overline{2}3
     if ExecutionResult == '\mathbf{\Pi}'\overline{4}if not Assigned (Object. ActiveText)
         Raise(CreateException(''; LoadString("DIR49FEC8A3_FE0D_475B_9EB2_FC2D5E6202ED"; "RM"); ecInformation))
 5
       endif
 6
     endif
 7
     if ExecutionResult == '0'\, 8
 9
       Needs = Params.ValueByName('Needs')
10
      NeedsCount = Needs.CountIndex = 011
12while Index < NeedsCount
13
         Need = Needs. Values (Index)
         ReferenceRequisiteValue('PUMNeeds'; Need.Code; 'PUMPositionState';; LoadString('DIRCD4C9E54_79E1_4AC3_A5B4
14
         Index = Index + 115
16
       endwhile
17endif
```
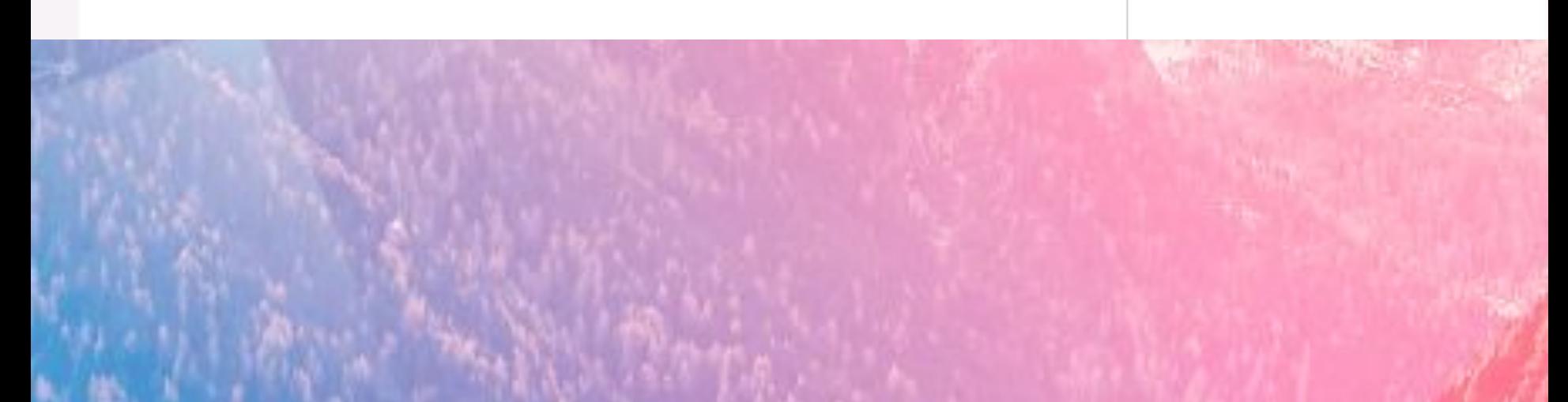

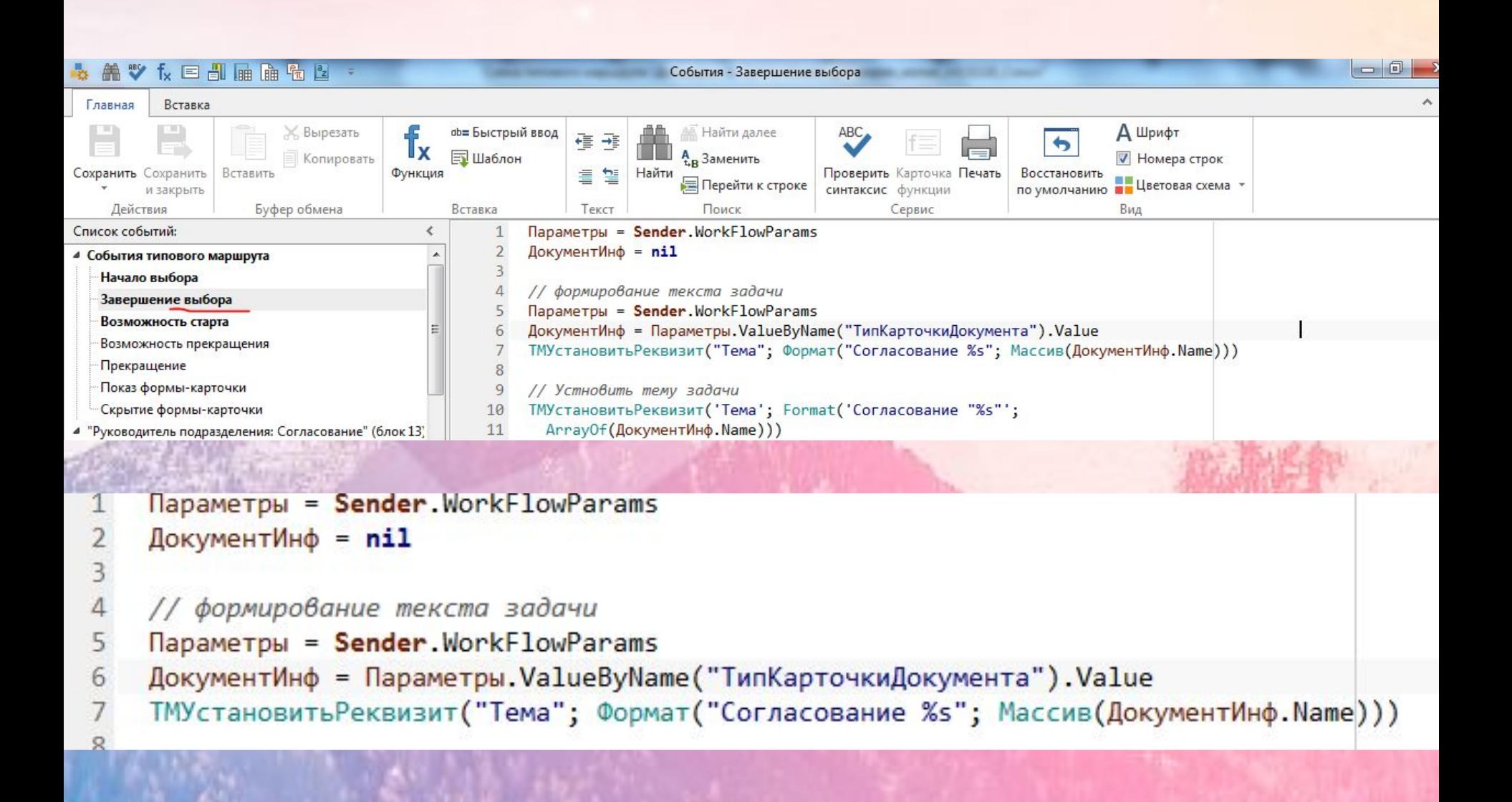

## II. Настройка типовых маршрутов

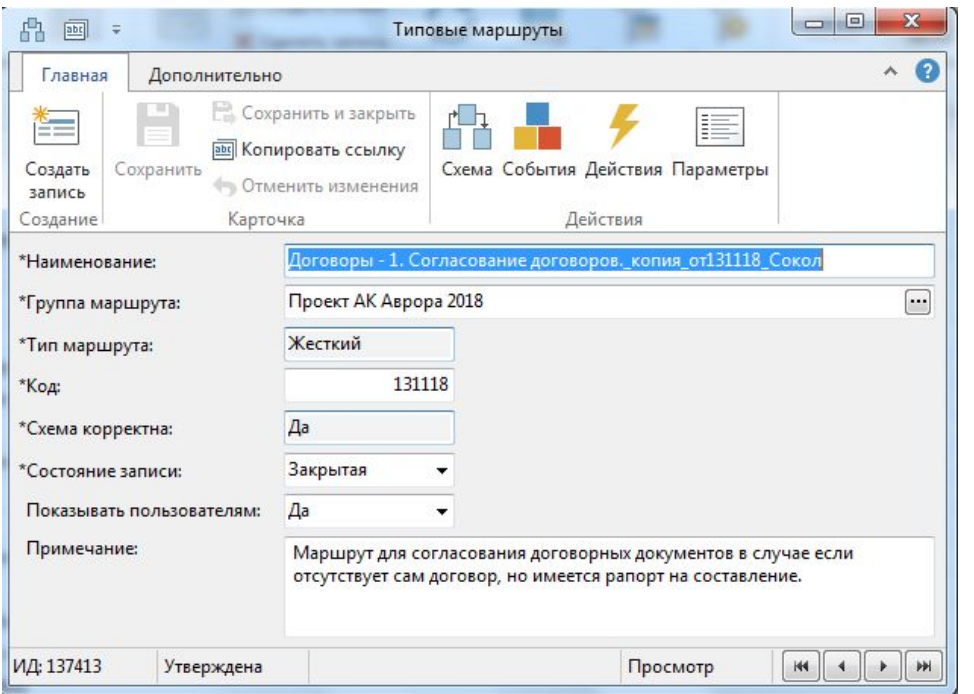

.

Чтобы настроить типовой маршрут:

1.Войдите в систему от имени пользователя, имеющего права на изменение справочника **Типовые маршруты**.

2.Откройте справочник **Типовые маршруты** и создайте в нем новую запись. Укажите тип маршрута, наименование типового маршрута, группу маршрута 3.Если настраивается жесткий типовой маршрут, то задайте параметры маршрута. На вкладке **Главная** в группе **Действия** нажмите на кнопку **Параметры** и задайте необходимые параметры.

### II. Настройка типовых маршрутов

- 4.Настройте схему типового маршрута. На вкладке **Главная** в группе **Действия** нажмите на кнопку **Схема**. Откроется окно «Схема типового маршрута».
- 5.Задайте свойства задачи.
- 6.Добавьте на схему блоки и задайте их свойства.
- 7.Задайте обработку событий маршрута в целом и/или его отдельных блоков.
- 8.Проверьте настроенный типовой маршрут.

### Константно

### Через параметр ТМ

### Программно в событиях блоков ТМ

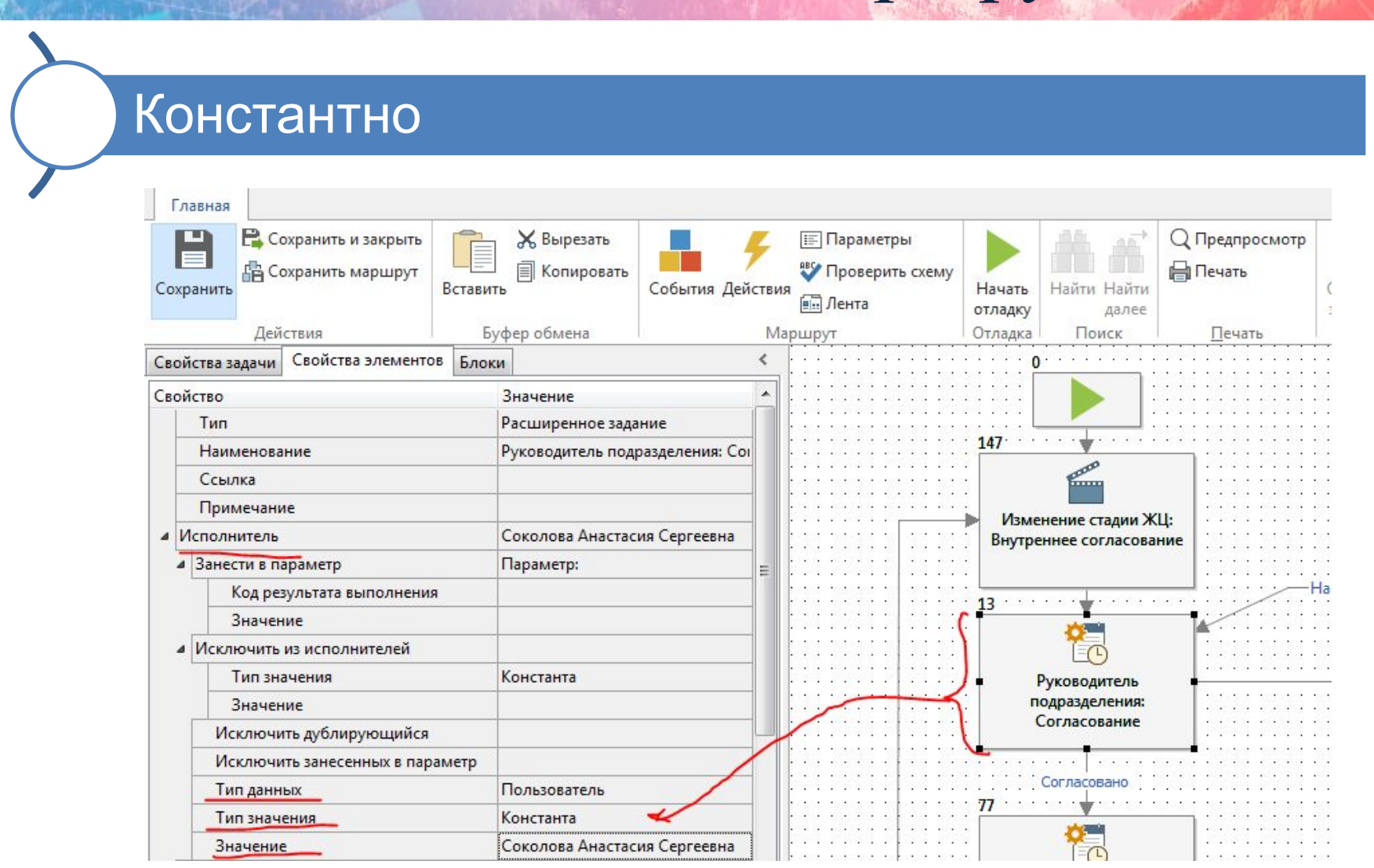

#### Через параметр ТМ

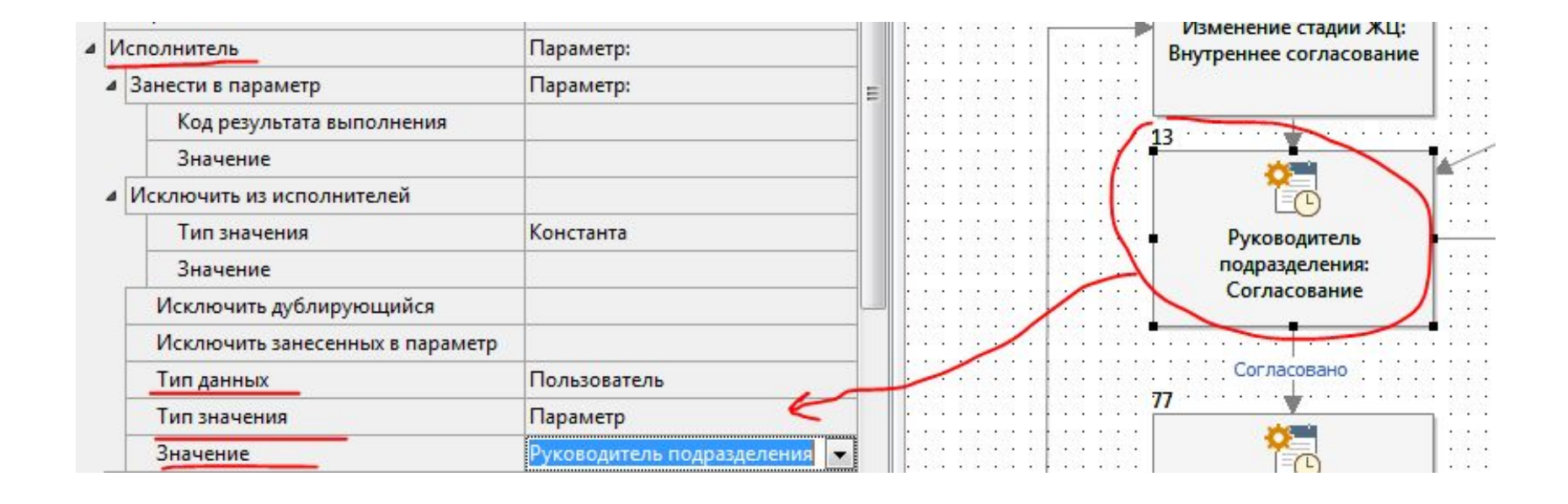

### Программно в событиях блоков ТМ

Чтобы задать значение в вычислениях типового маршрута, используйте функцию **ТМУстановитьСвойствоБлока**. Для свойств типа «Коллекция задач», «Коллекция заданий», «Коллекция папок», «Коллекция документов», «Коллекция записей справочника» дополнительно используйте функцию **ТМКоличествоЗначенийСвойстваКоллекции**.

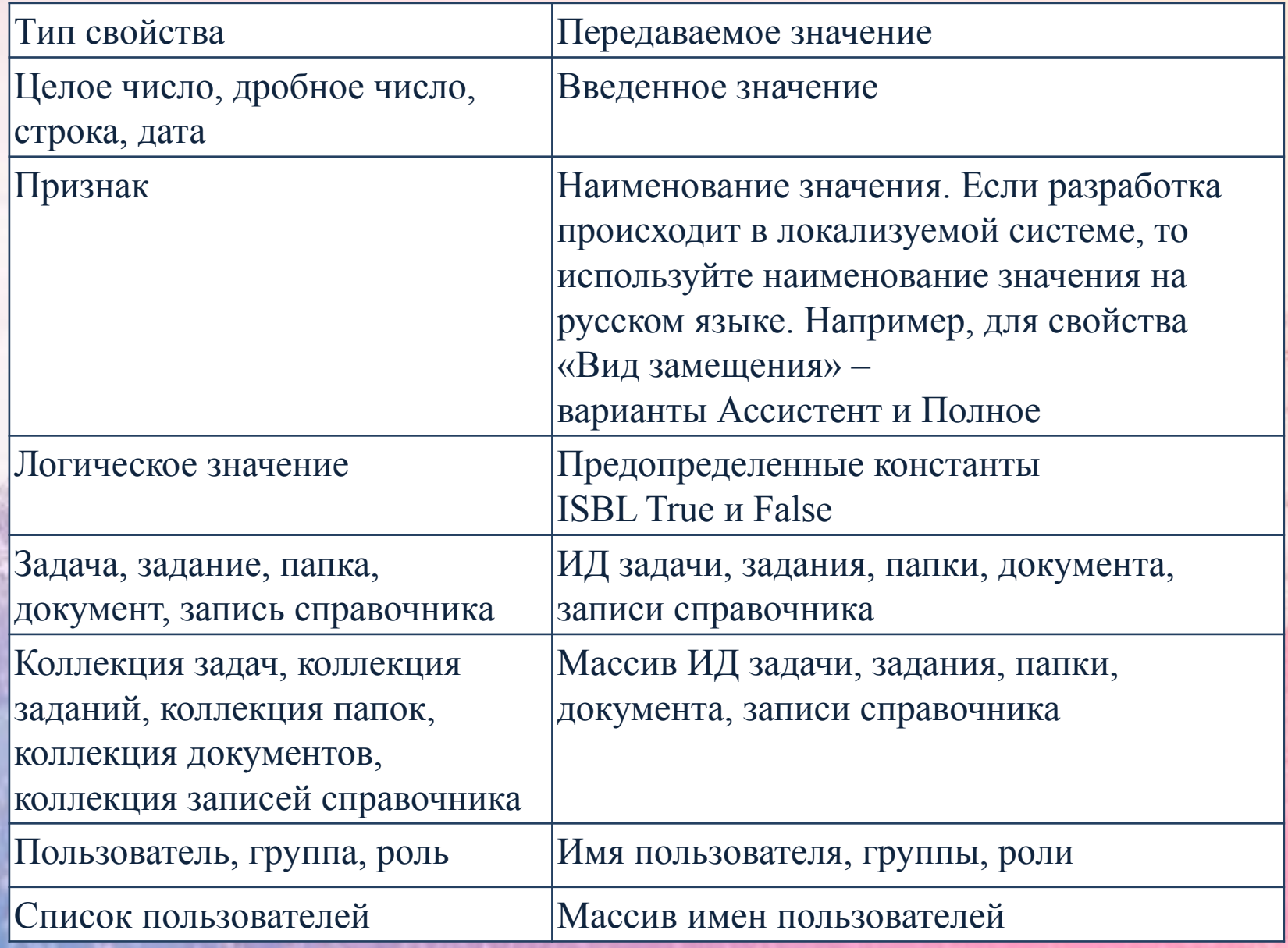

#### Примеры заполнения свойств блоков программно

- **• // Свойство типа «Целое число»**
- **• КоличествоДней = 10**
- **• ТМУстановитьСвойствоБлока(Sender; 'DaysCount'; КоличествоДней)**
- **•**
- **• // Свойство типа «Задача»**
- **• ИДЗадачи = 1324**
- **• ТМУстановитьСвойствоБлока(Sender; 'MainTask'; ИДЗадачи)**
- **•**
- **• // Свойство типа «Коллекция задач»**
- **• МассивИДЗадач = Массив(1536; 1561)**
- **• все ИДЗадачи = ЦМассивЭлемент(МассивИДЗадач)**
- **• КоличествоЗначений = ТМКоличествоЗначенийСвойстваКоллекции(Sender; 'TaskColle ction')**
- **• ТМУстановитьСвойствоБлока(Sender; 'TaskCollection'; ИДЗадачи; КоличествоЗначений )**
- **• конецвсе**
- **•**
- **• // Свойство типа «Пользователь»**
- **• ИмяПользователя = 'TESTER3'**
- **• ТМУстановитьСвойствоБлока(Sender; 'User'; ИмяПользователя)**

### Проверка работоспособности типового маршрута

Чтобы провести отладку типового маршрута:

1.Откройте редактор схем для разработанного типового маршрута в расширенном режиме. 2.На вкладке **Главная** в группе **Отладка** нажмите на кнопку **Начать отладку** для запуска отладки.

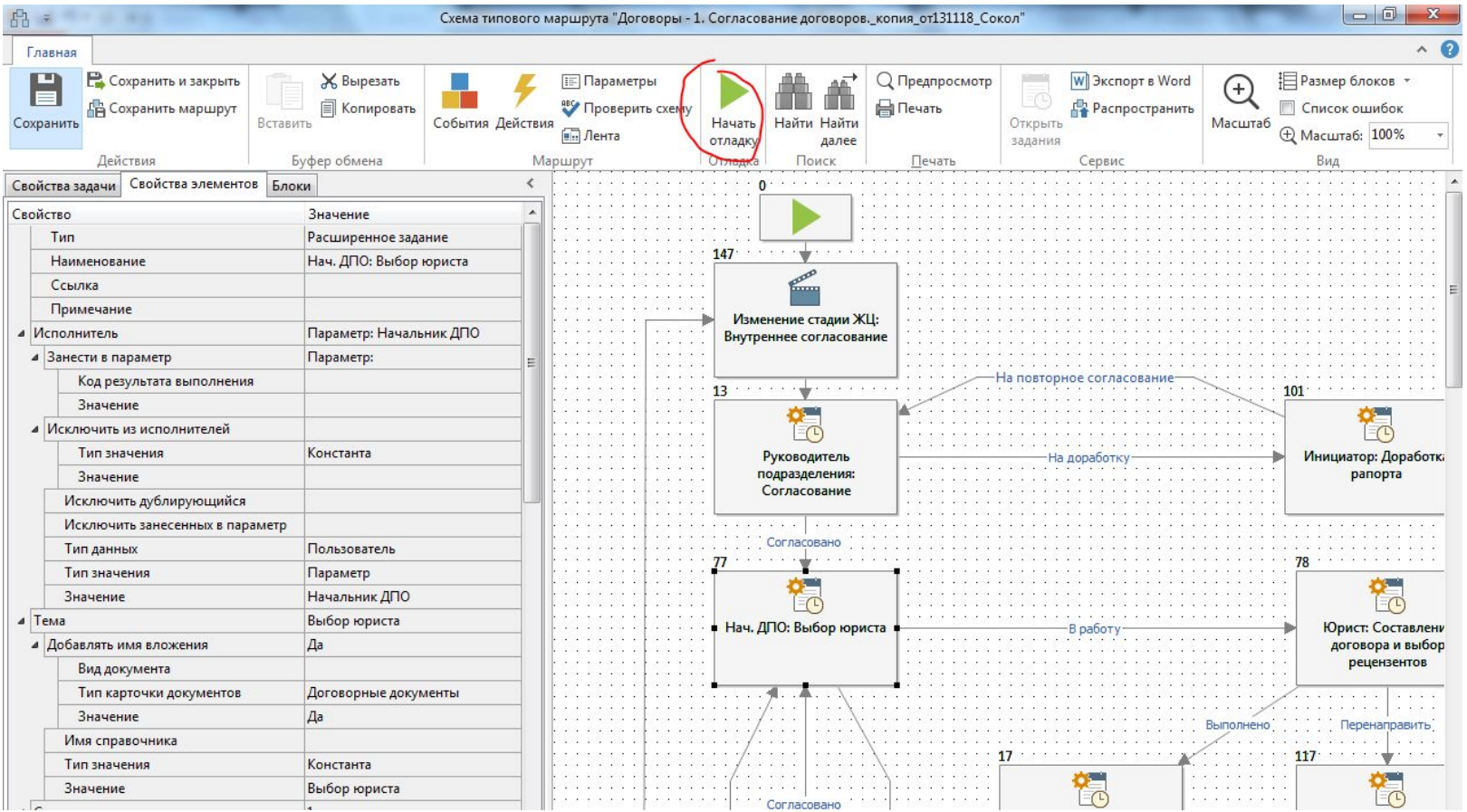

#### Проверка работоспособности типового маршрута

3.Задайте значения для запрашиваемых параметров.

4.Стартуйте задачу, созданную после выполнения команды запуска отладки.

5.Вызовите команду выполнения блока. Для этого на вкладке **Главная** в группе **Отладка** наж<sub>информация **Выполнения**</sub>

переместится в конец

6.Для перехода к след **блоку высокомение в переходими в вызовите команду** выполнения блока.

С этого шага логика <u>отладки зависит от результатов выполнения блоков</u> схемы.

7.Если необходимо изменить некоторые свойства блоков, то для выполнения отладки с измененными свойствами на вкладке **Главная** в группе **Отладка** нажмите на кнопку **Повторить выполнение блока**. 8.Если необходимо прервать отладку, то на вкладке **Главная** в группе **Отладка** нажмите на кнопку **Прервать отладку**. При завершении отладки появится сообщение «Отладка завершена».

## Распространение изменений маршрута на запущенные задачи

- Чтобы распространить изменения на совместимые задачи:
- 1.Откройте редактор схем из карточки задачи, для которой был изменен маршрут, или из карточки измененного типового маршрута в справочнике **Типовые маршруты**;
- 2.На вкладке **Главная** в группе **Действия** нажмите кнопку **Распространить**.

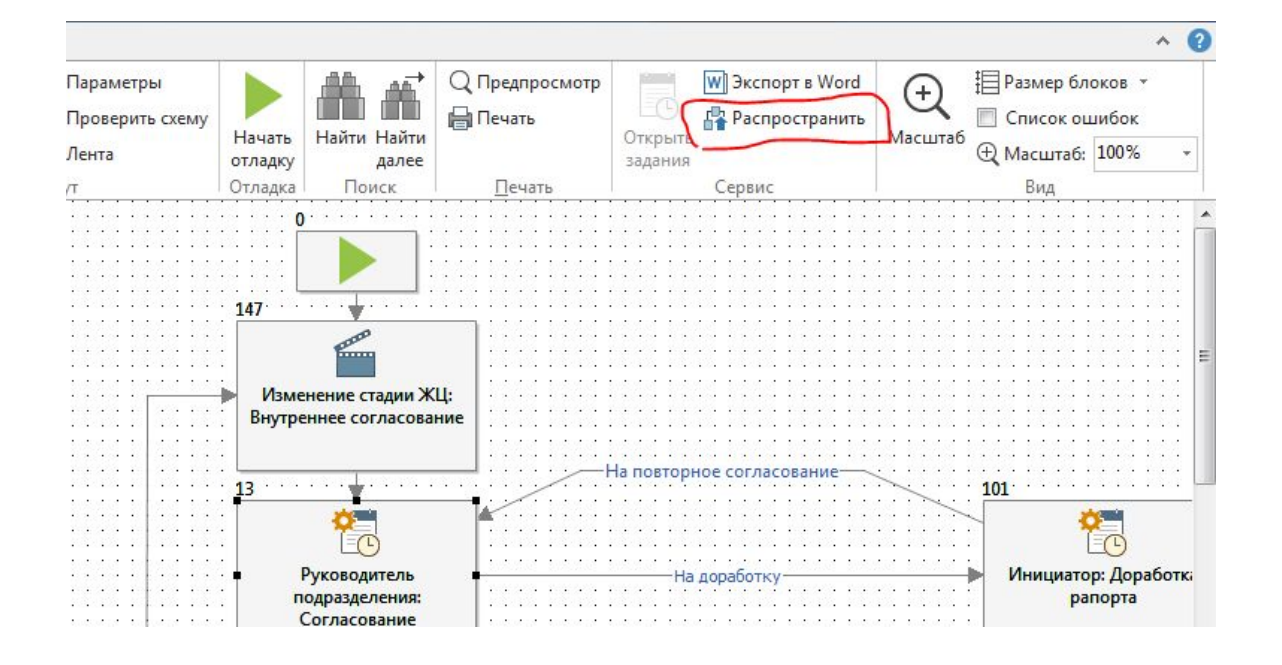

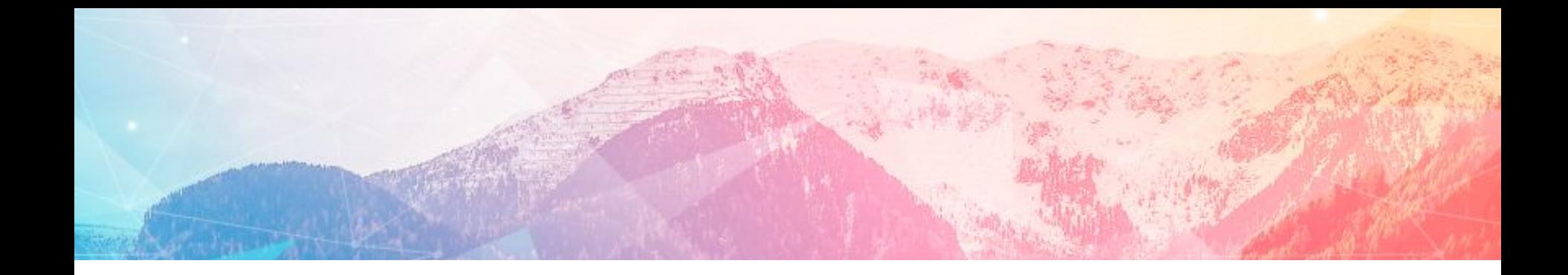

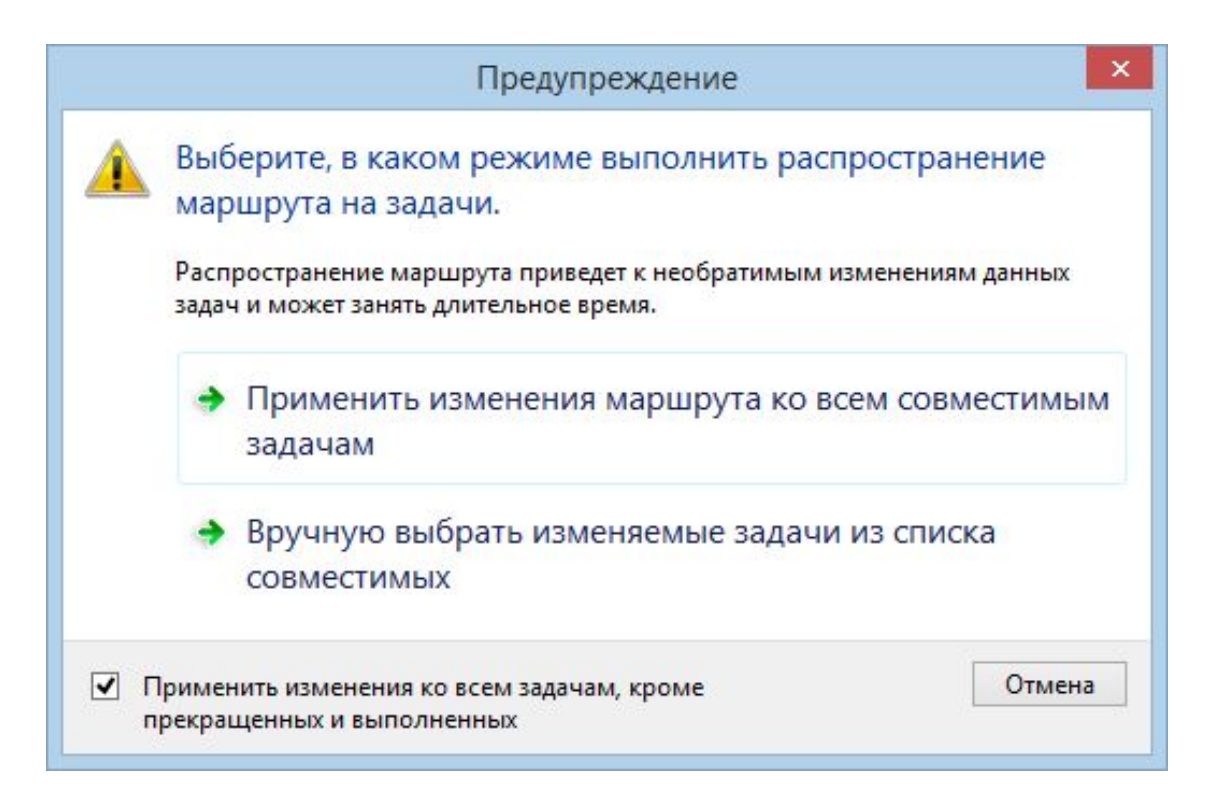

# Спасибо за внимание!